# 1.02inch e-Paper Module Manual

来自Waveshare Wiki 跳转至: 导航、 搜索

**裸屏**

带驱动板

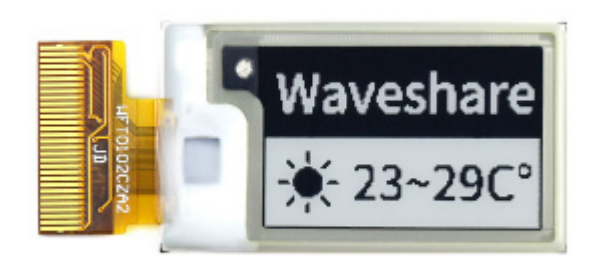

(https://www.waveshare.net/shop/1.02inch-e-

Paper.htm)

**功能简介**

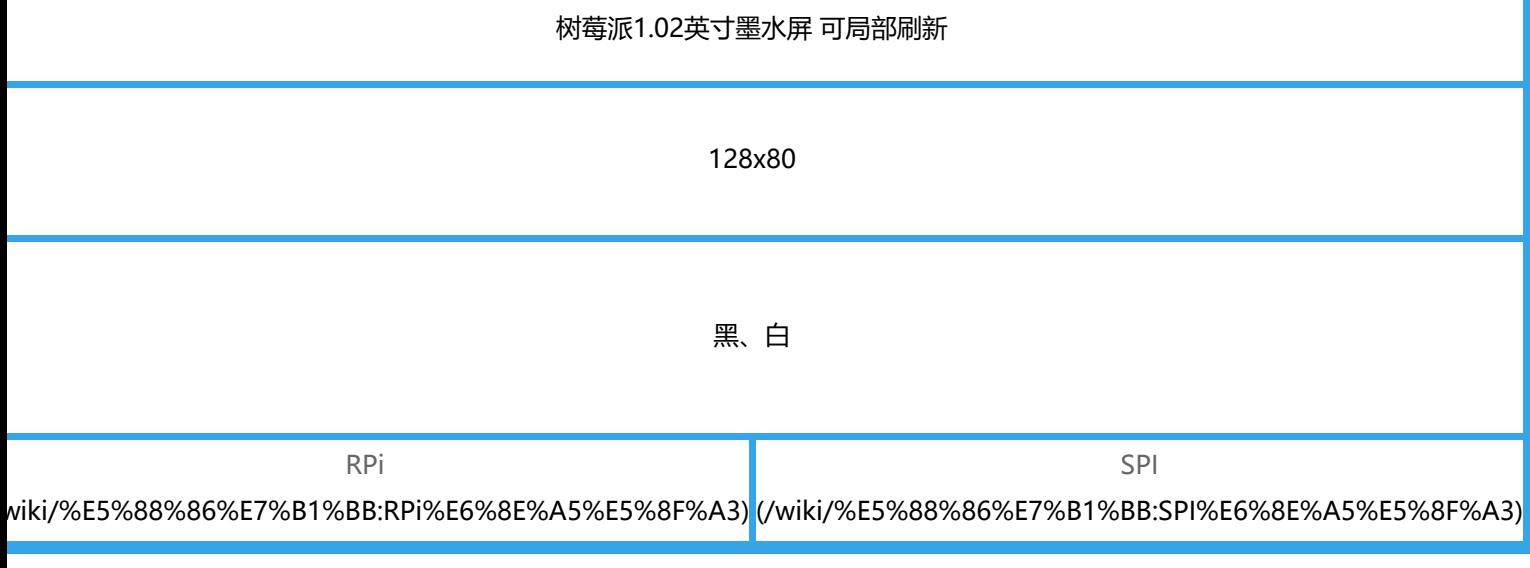

# **说明**

# **各项参数**

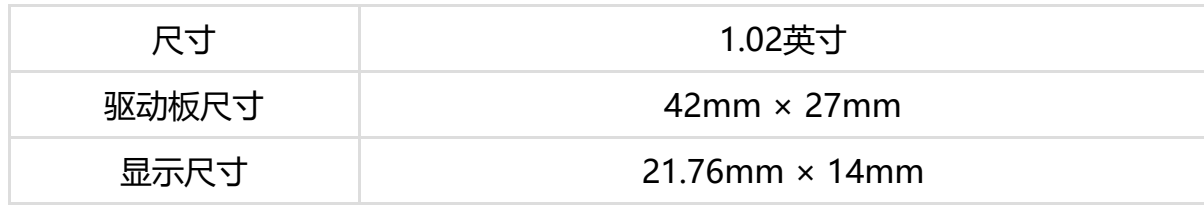

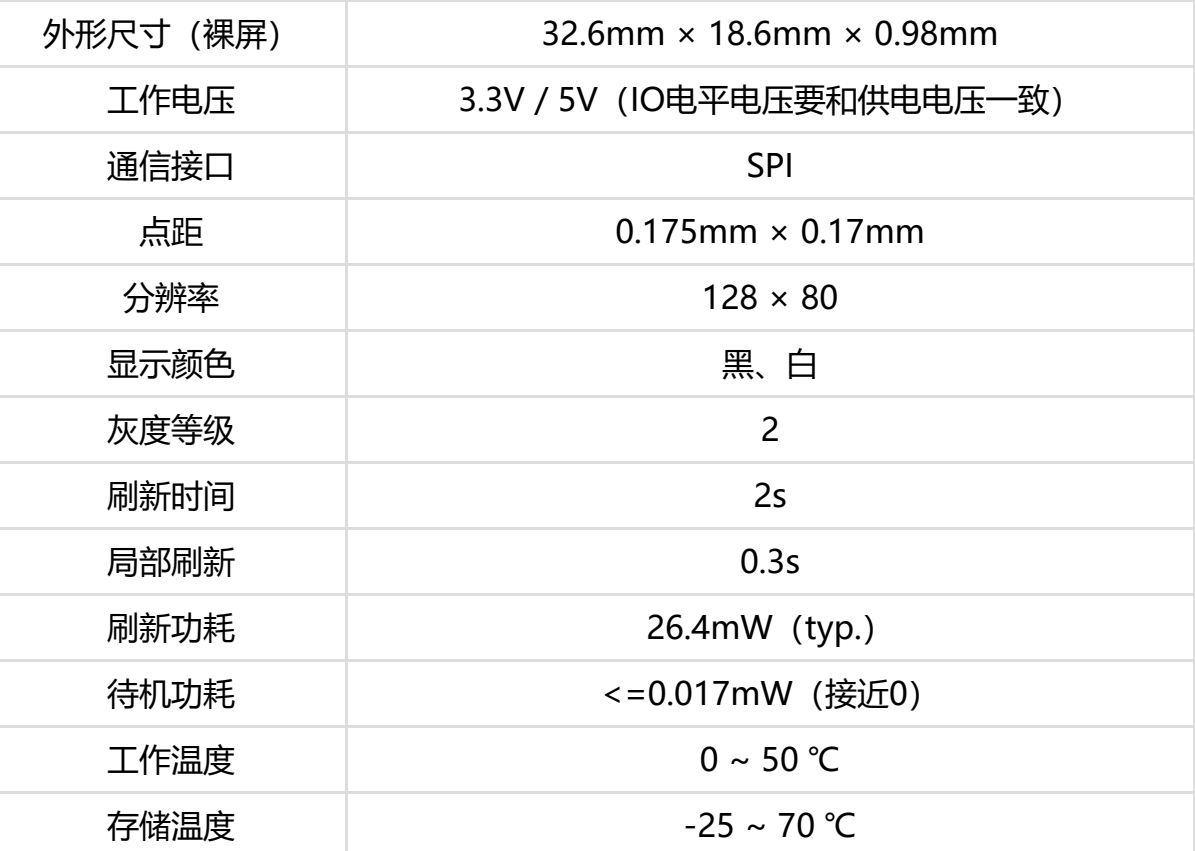

- 刷新时间:刷新时间为实验测试数据,实际刷新时间会有误差,以实际效果为准。全局刷新过程 中会有闪烁效果,这个是正常现象。
- 刷新功耗:功耗数据为实验测试数据,实际功耗由于驱动板的存在和实际使用情况不同,会有一 定误差,以实际效果为准。
- 在低温环境下进行刷新可能出现显示偏色,需要在25℃的环境中静止6小时后,在进行刷新。

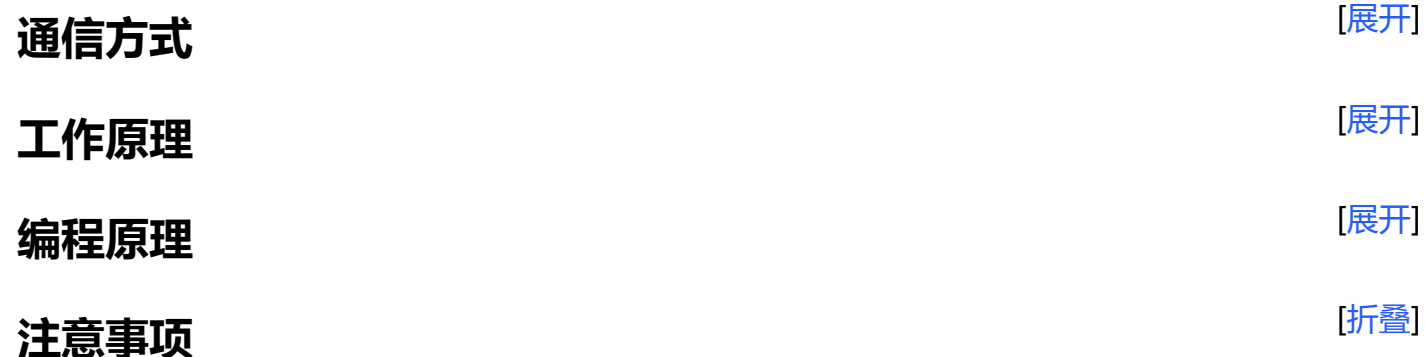

- 1. 支持局刷的屏幕, 注意使用的时候不能一直用局刷对屏幕进行刷新, 需要在做几次局刷之后, 对 屏幕进行一次全刷清屏。否则会造成屏幕显示效果异常。
- 2. 注意屏幕不能长时间上电, 在屏幕不刷新的时候, 要将屏幕设置成睡眠模式, 或者讲行断电处 理。否则屏幕长时间保持高电压状态,会损坏膜片,无法修复。
- 3. 使用墨水屏的时候, 建议刷新时间间隔至少是180s, 并且至少每24小时做一次刷新, 如果长期不 使用墨水屏的话,要将墨水屏刷白存放。(具体储存环境需求参考数据手册)
- 4. 屏幕进入睡眠模式之后,会忽略发送的图片数据,只有重新初始化才能正常刷新。
- 5. 控制 0x3C 或 0x50 (具体参照数据手册) 寄存器可以调节边框颜色, 在例程中可以调节 Border Waveform Control 寄存器或者 VCOM AND DATA INERTVAL SETTING 进行设置。
- 6. 如果发现制作的图片数据在屏幕上显示错误, 建议检查一下图片大小设置是否正确, 调换一下宽 度和高度设置再试一下。
- 7. 墨水屏的工作电压要求是 3.3V, 如果您购买的是裸屏的话, 设计电路的时候如果需要配合 5V 工 作环境的话,建议做一下电平转换处理。新版驱动板 (Rev2.1及后续版本) 加入了电平处理电 路,可以同时支持 3.3V 和 5V 工作环境,老版本只能支持 3.3V 工作环境,使用的时候可以先确 认一下版本号(版本号在板名下)。
- 8. 屏幕的 FPC 排线比较脆弱, 请注意: 不要沿屏幕垂直方向弯曲排线, 避免排线被撕裂; 不要反 复过度弯曲排线,避免排线断裂;不要往屏幕正面方向弯曲排线,避免排线与面板的连接断开。 调试研发时建议固定排线后使用。
- 9. 墨水屏屏幕较为脆弱,注意尽量避免跌落、碰撞、用力按压。
- 10. 我们建议客户拿到屏幕之后, 先用我们提供的示例程序, 使用对应的开发板进行测试。

## **Raspberry Pi**

[折叠]

### **硬件连接**

连接树莓派的时候,可以直接将板子插到树莓派的 40PIN 排针上去, 注意对好引脚。 如果是选择用 8PIN 排线连接的话, 请参考下方的引脚对应表格:

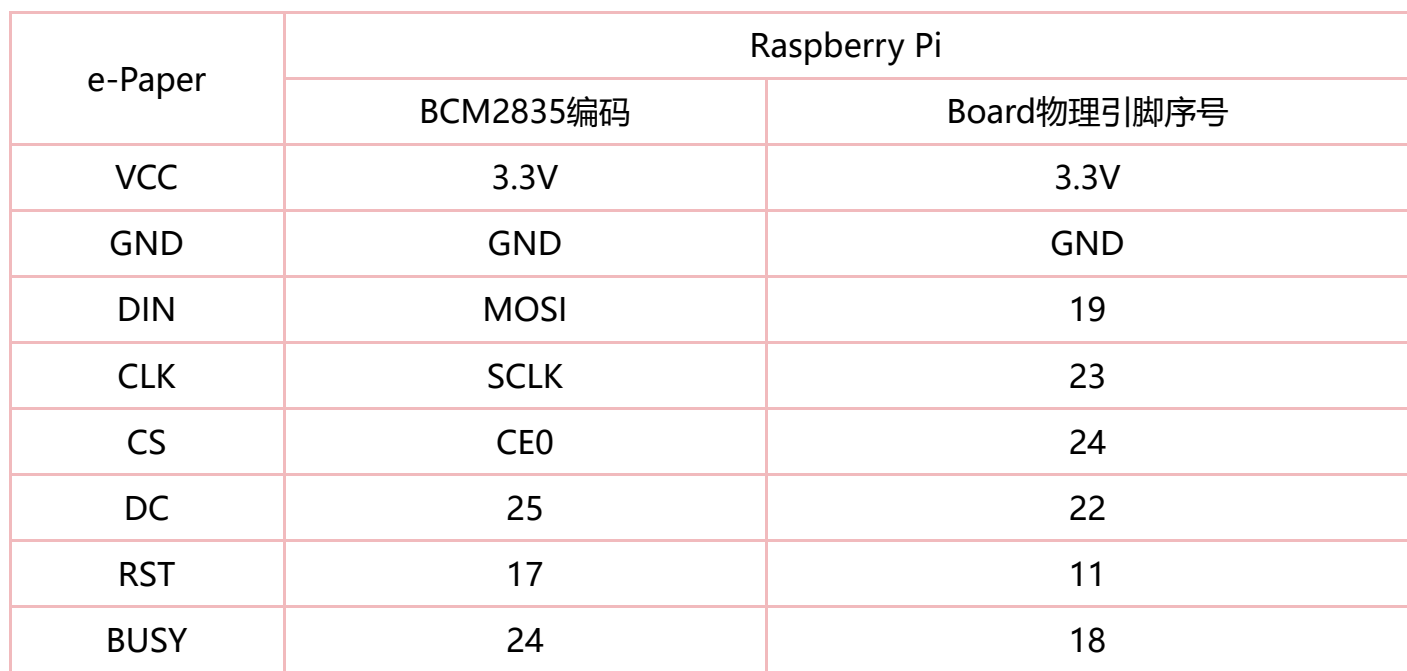

#### 树莓派连接引脚对应关系

### **开启SPI接口**

■ 打开树莓派终端, 输入以下指令进入配置界面:

sudo raspi-config 选择Interfacing Options -> SPI -> Yes 开启SPI接口

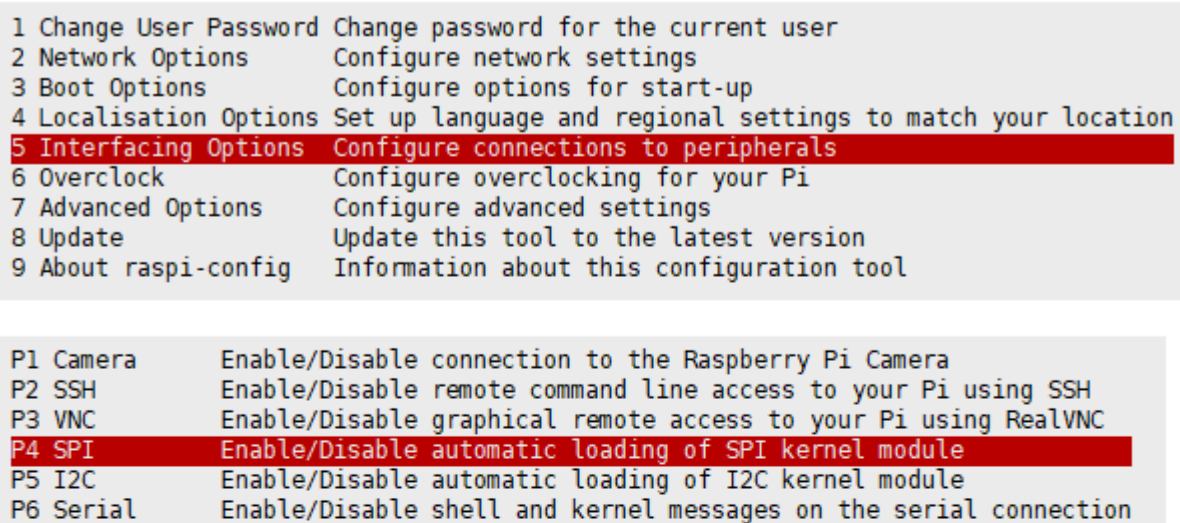

P7 1-Wire Enable/Disable one-wire interface

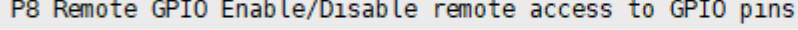

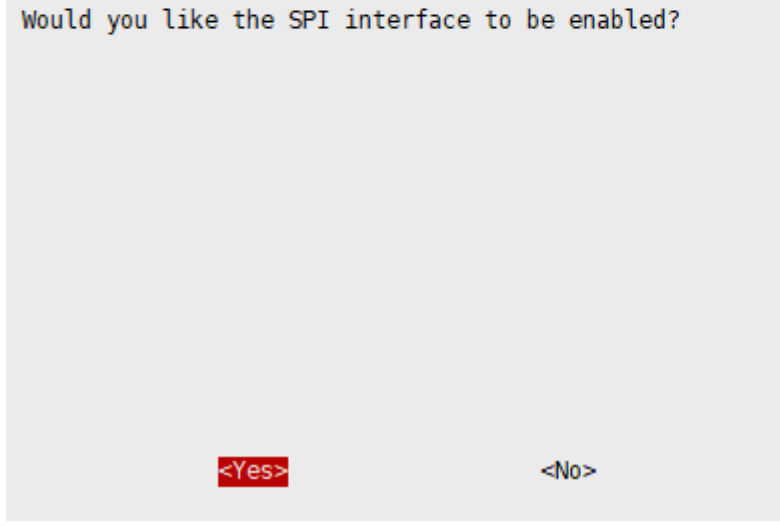

(/wiki/%E6%96%87%E4%BB%B6:RPI\_open\_spi.png)

■ 重启树莓派:

sudo reboot

■ 检查 /boot/config.txt, 可以看到 'dtparam=spi=on' 已被写入

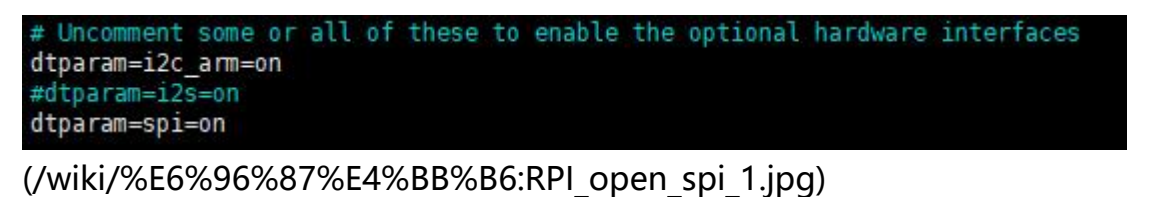

■ 为了确保 SPI 没有被占用, 建议其他的驱动覆盖暂时先关闭。可以使用 ls /dev/spi\* 来检查 SPI 占用情况,终端输出 /dev/spidev0.0 和 /dev/spidev0.1 表示 SPI 情况正常

pi@raspberrypi:~ \$ ls /dev/spi\* (/wiki/%E6%96%87%E4%BB%B6:RPI\_open\_spi\_2.jpg)<br>/dev/spidev0.0 /dev/spidev0.1

### **运行C语言例程**

■ 安装 lg 库

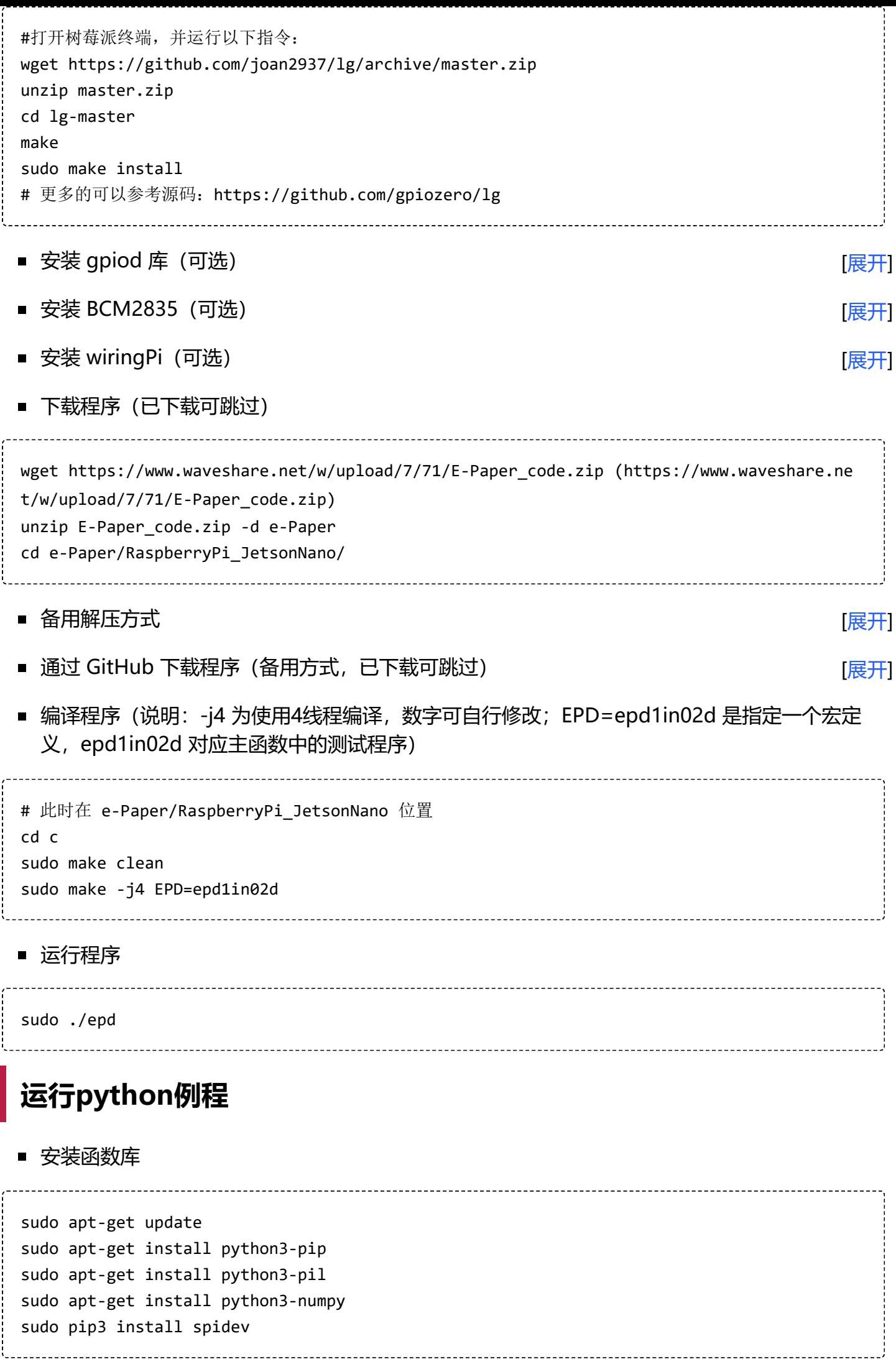

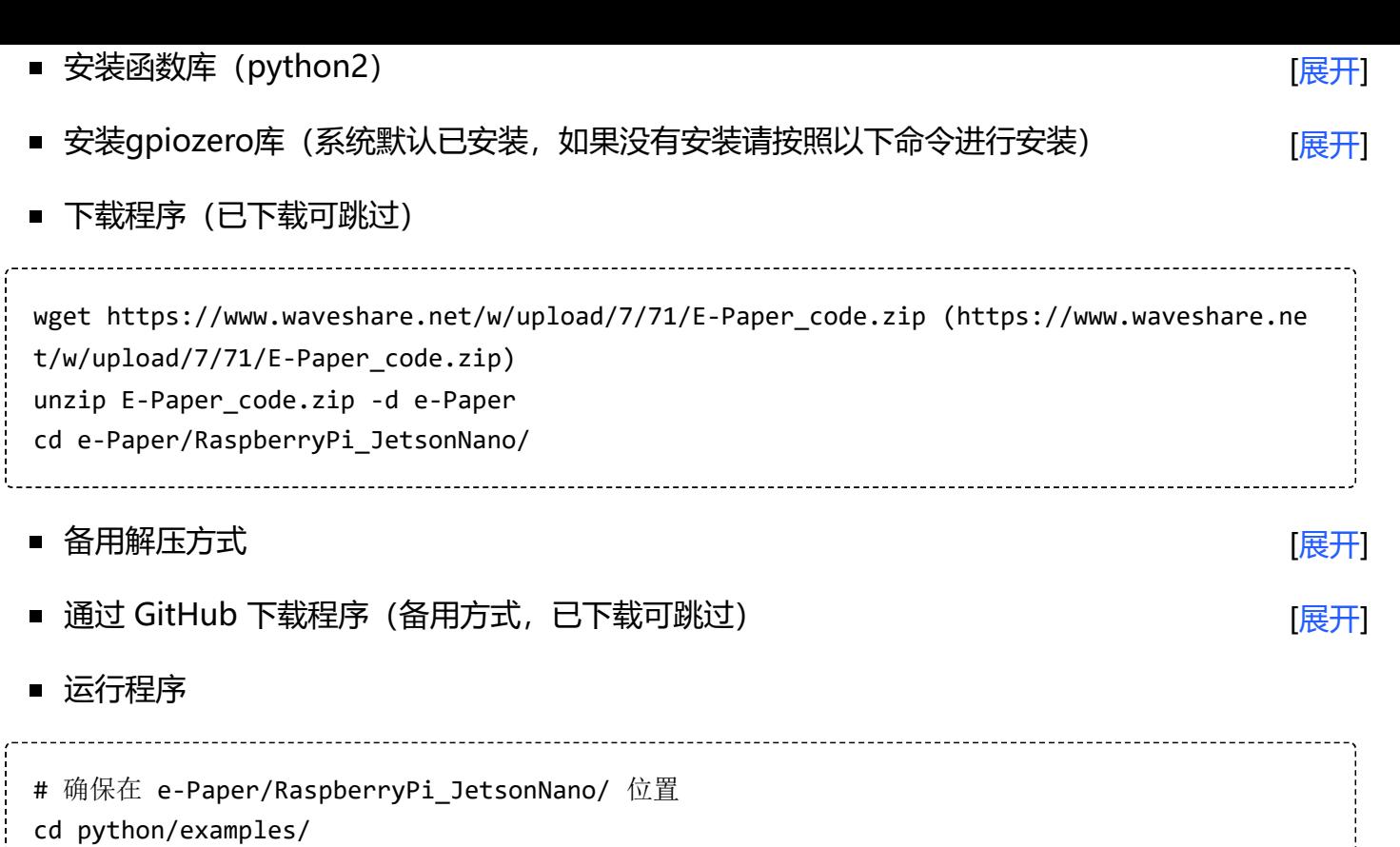

[折叠]

python3 epd\_1in02\_test.py

# **Arduino**

### **硬件连接**

使用 8PIN 排线连接, 请参考下方的引脚对应表格:

. . . . . . . . . .

Arduino连接引脚对应关系

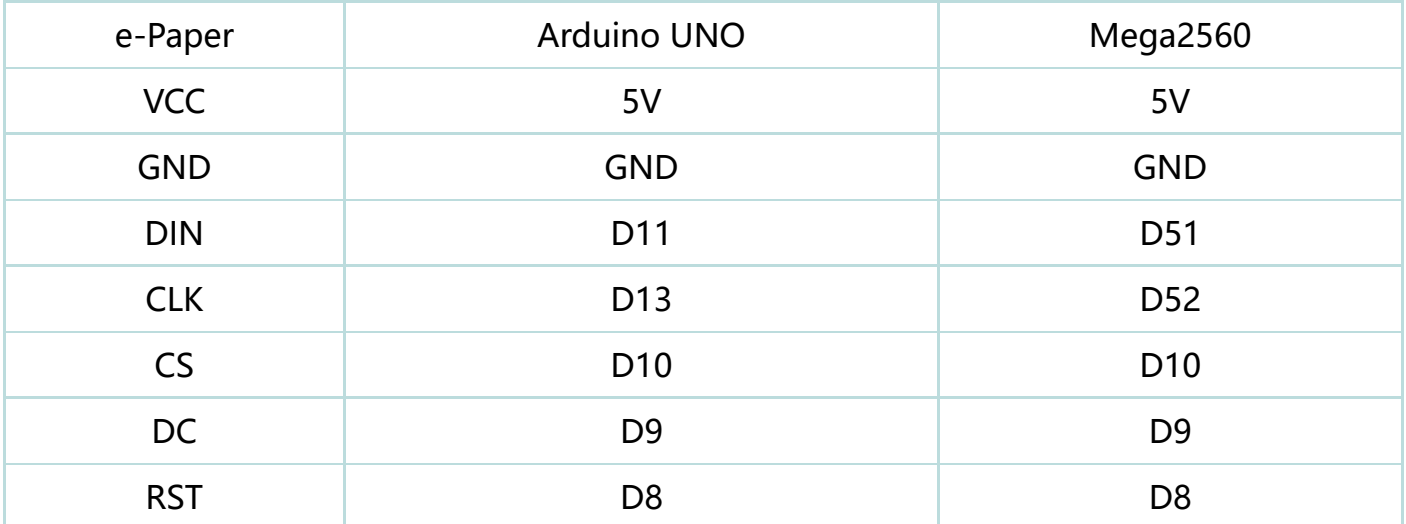

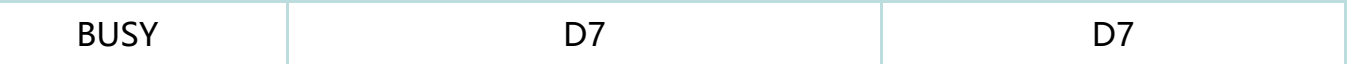

### **安装IDE**

Arduino IDE Windows 安装教程 (https://www.waveshare.net/wiki/Arduino\_ide\_download)

### **运行程序**

■ 在资料界面下载程序 (https://www.waveshare.net/w/upload/3/39/E-Paper\_code.7z), 然后 解压进入 E-Paper code 目录可以看到下面的内容

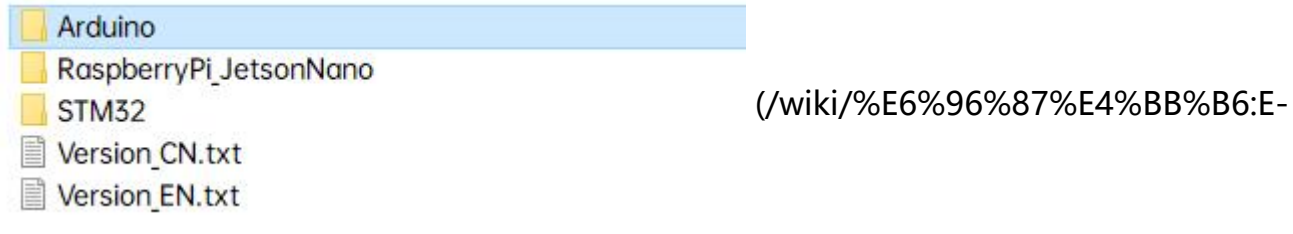

paper\_arduino\_cede1.jpg)

■ 打开测试程序: E-Paper code\Arduino\epd1in02d\epd1in02d.ino

E-Paper\_code > Arduino > epd1in02d

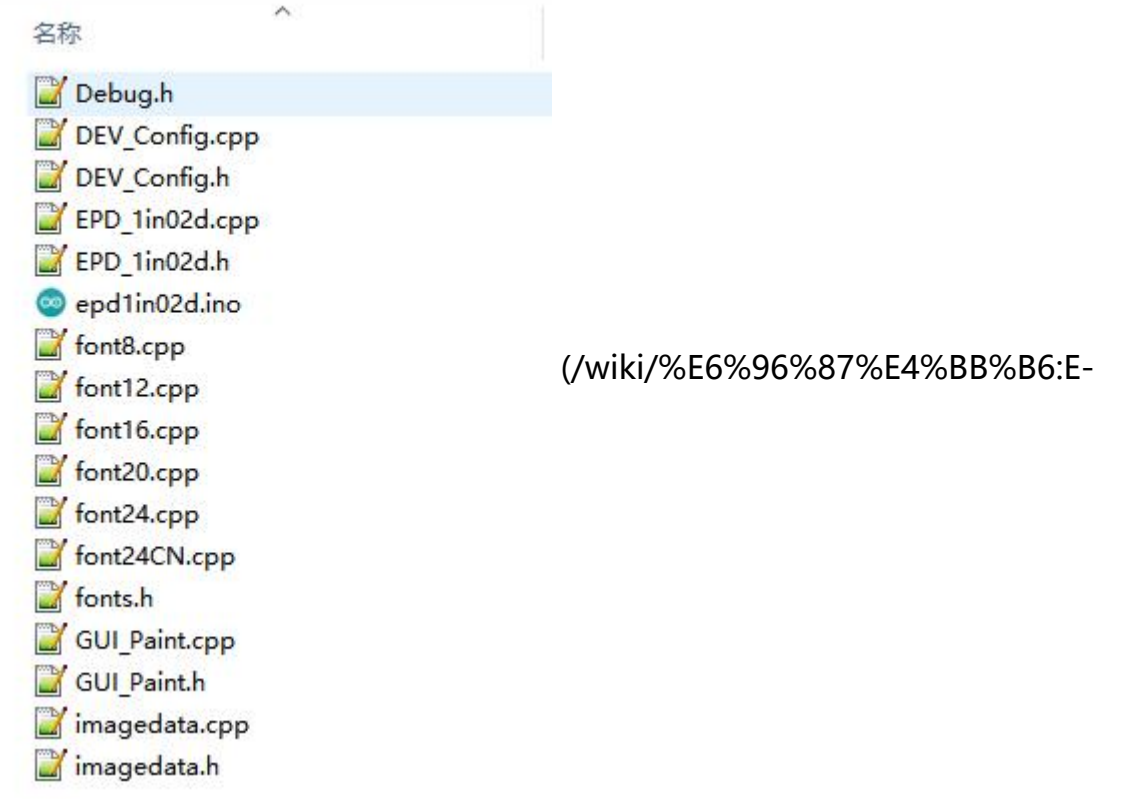

paper arduino cede1 1in02.jpg)

■ 在 Arduino IED 中的工具栏 (Tools) 选择对应的开发板 (Board) 和端口 (Port)

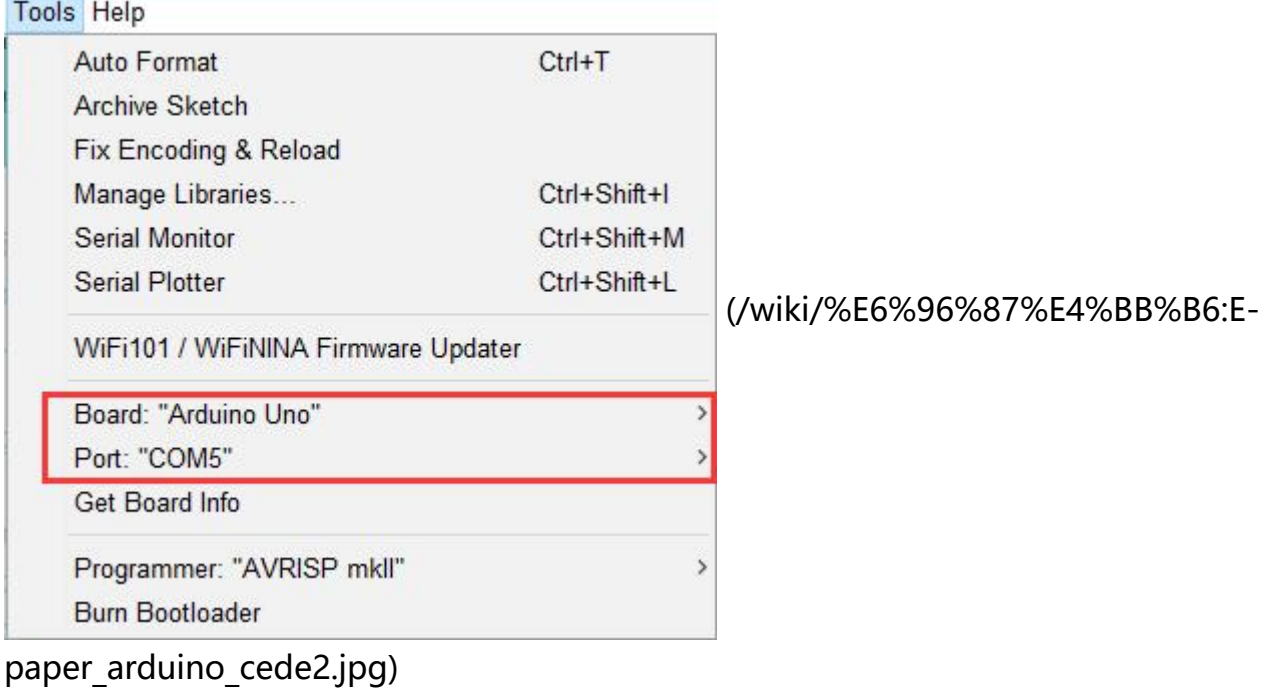

最后点击上传即可,上传成功如下(Arduino 1.8.13)

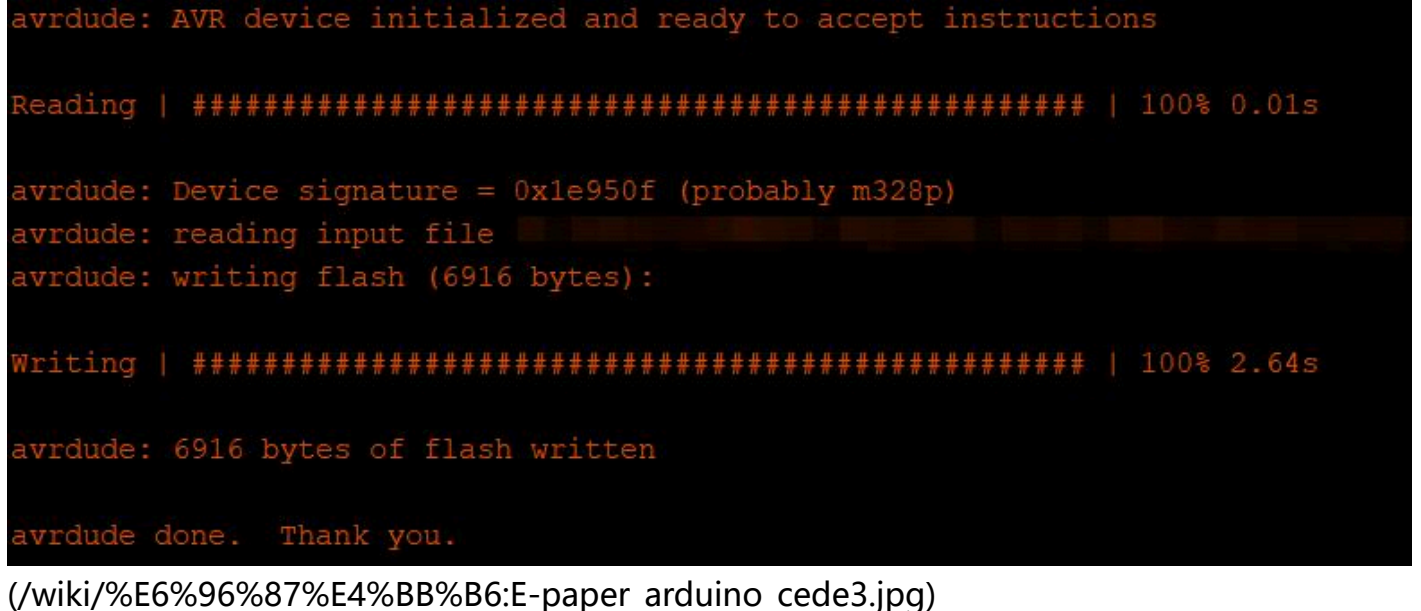

## **Jetson Nano**

#### [折叠]

### **硬件连接**

Jetson Nano 的 40PIN 引脚是兼容树莓派的 40PIN 引脚的, 并且提供了一个 Jetson.GPIO 库跟树 莓派的 RPI.GPIO 库的 API 是一致的, 所以这里连接的序号跟树莓派的是一样的, 使用 40PIN 接口 时,可以直接将模块插入 Jetson Nano 的 40Pin 排座。

如果是选择用 8PIN 排线连接的话, 请参考下方的引脚对应表格:

Jetson nano连接引脚对应关系

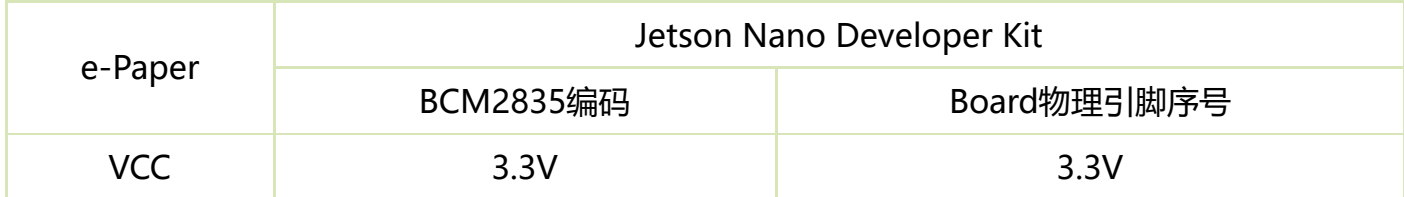

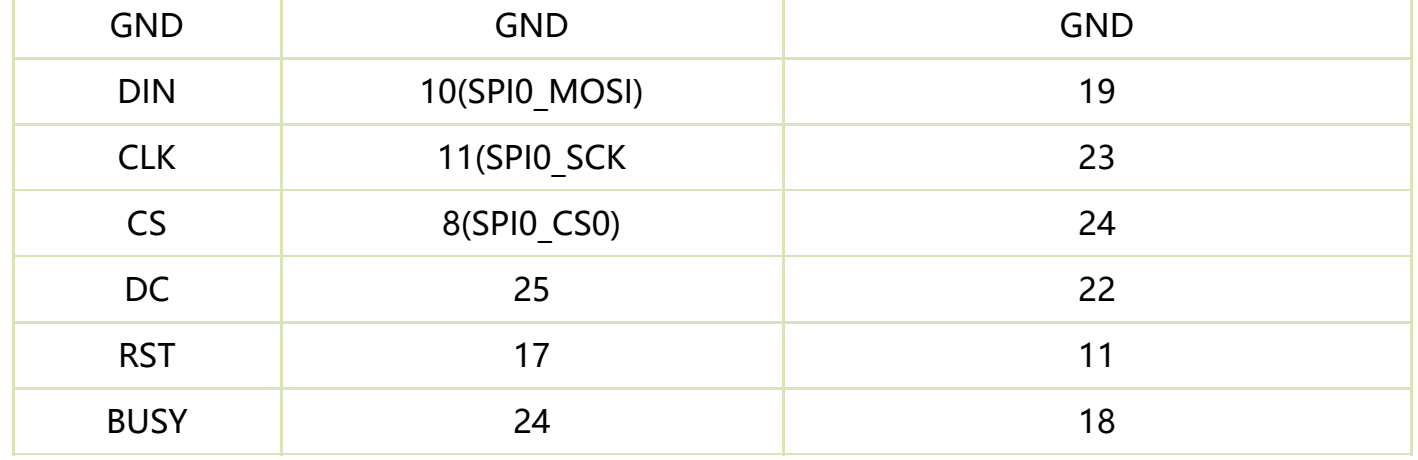

#### **运行C语言例程**

■ 下载程序 (已下载可跳过)

wget https://www.waveshare.net/w/upload/7/71/E-Paper code.zip (https://www.waveshare.ne t/w/upload/7/71/E-Paper\_code.zip) unzip E-Paper\_code.zip -d e-Paper cd e-Paper/RaspberryPi\_JetsonNano/

- 备用解压方式
- 通过 GitHub 下载程序 (备用方式, 已下载可跳过)
- 编译程序 (说明: JETSON 是指定设备为 jetson nano, 不指定默认为树莓派; -j4 为使用4线程 编译,数字可自行修改;EPD=epd1in02d 为指定一个宏定义,epd1in02d 对应主函数中的测试 程序)

```
# 此时在 e-Paper/RaspberryPi_JetsonNano 位置
cd c
sudo make clean
sudo make JETSON -j4 EPD=epd1in02d
```
■ 运行程序

sudo ./epd

### **运行python例程**

■ 安装函数库

```
sudo apt-get update
sudo apt-get install python3-numpy
sudo apt-get install python3-pip
sudo pip3 install Jetson.GPIO
```
■ 下载程序 (已下载可跳过)

```
[展开]
```
[展开]

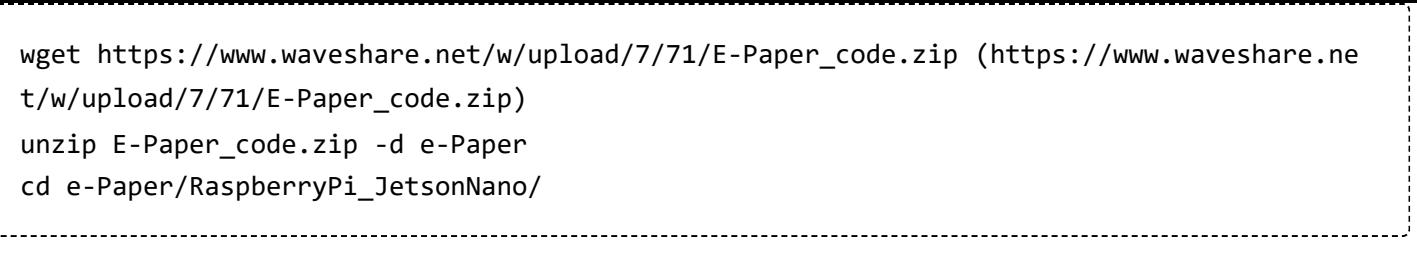

- 备用解压方式
- 通过 GitHub 下载程序 (备用方式, 已下载可跳过)
- 运行程序

# 确保在 e-Paper/RaspberryPi\_JetsonNano/ 位置 cd python/examples/ python3 epd\_1in02\_test.py

# **Sunrise X3 Pi**

### **硬件连接**

连接旭日派的时候,可以直接将板子插到旭日派的 40PIN 排针上去,注意对好引脚。 如果是选择用 8PIN 排线连接的话, 请参考下方的引脚对应表格:

Sunrise X3 Pi连接引脚对应关系

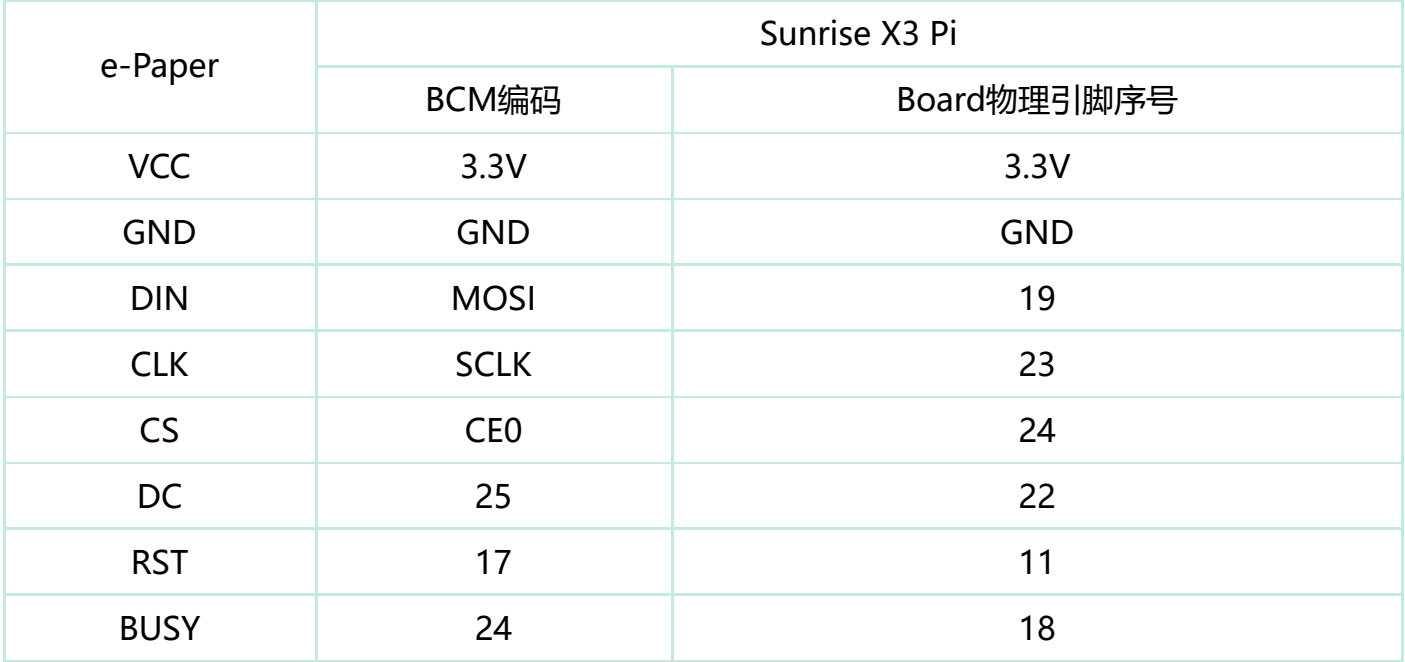

#### **开启SPI**

■ SPI 是默认开启的, 如果不小心关闭请按照以下方法进行开启

### **运行python程序**

■ 对应的库在函数中已安装完成, 如果不小心卸载, 请使用下面的命令进行安装

**[展开]** 

[展开]

[展开]

**[展开]** 

[折叠]

下载程序(已下载可跳过)

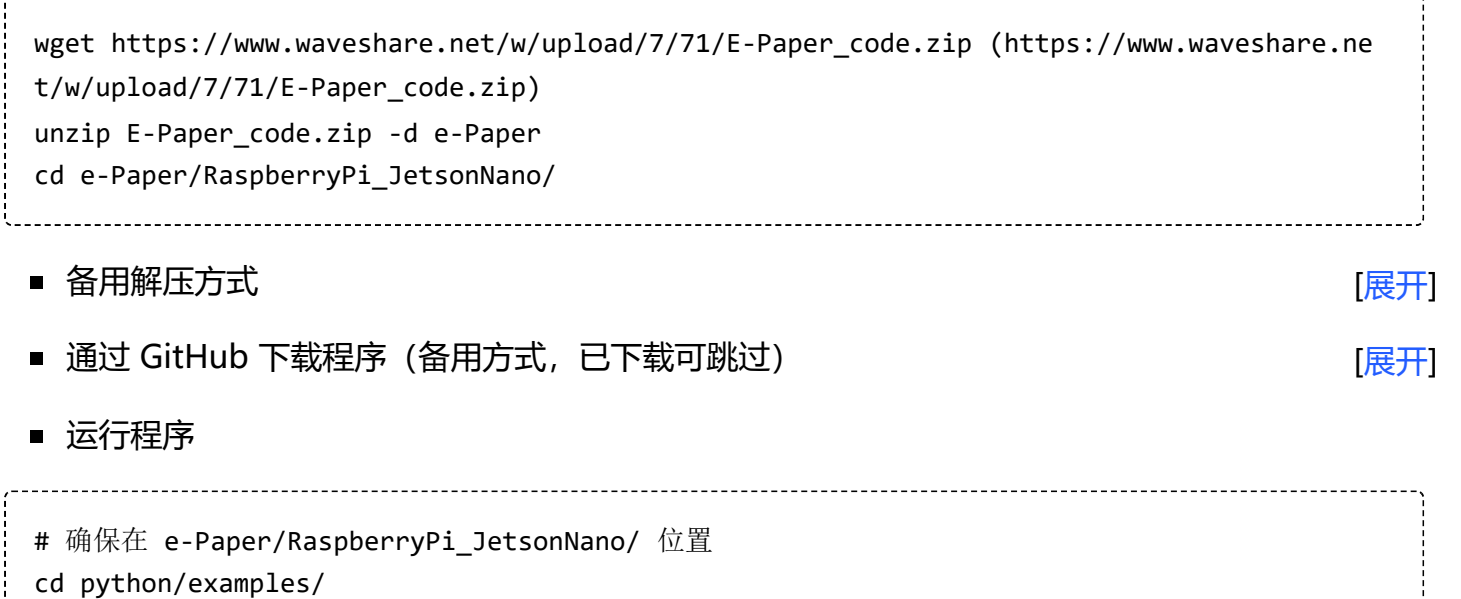

[折叠]

# **STM32**

### **硬件连接**

使用 8PIN 排线连接, 请参考下方的引脚对应表格:

STM32连接引脚对应关系

python3 epd\_1in02\_test.py

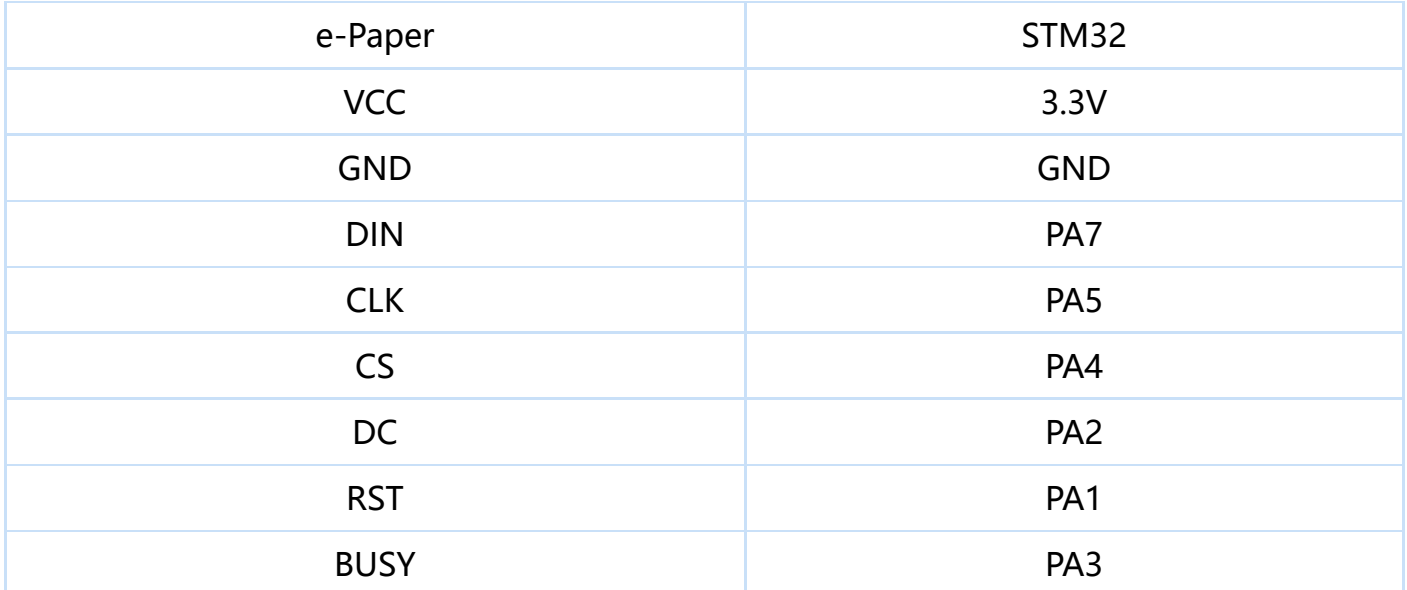

### **运行程序**

■ 点击下载 (https://www.waveshare.net/w/upload/3/39/E-Paper\_code.7z)程序, 然后解压进 入 E-Paper\_code 目录可以看到下面的内容

E-Paper\_code >

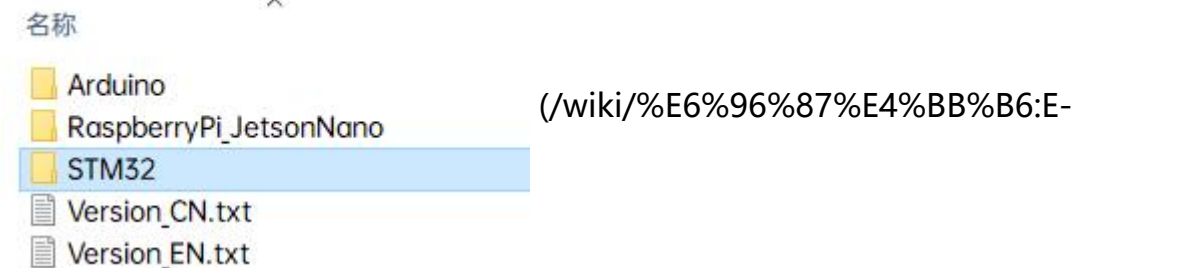

#### paper\_stm32\_cede0.jpg)

- 使用 Keil 打开 E-Paper\_code\STM32\STM32-F103ZET6\MDK-ARM 目录下的 epddemo.uvprojx
- 打开 Keil 的编译工具栏 (一般情况已经打开了)

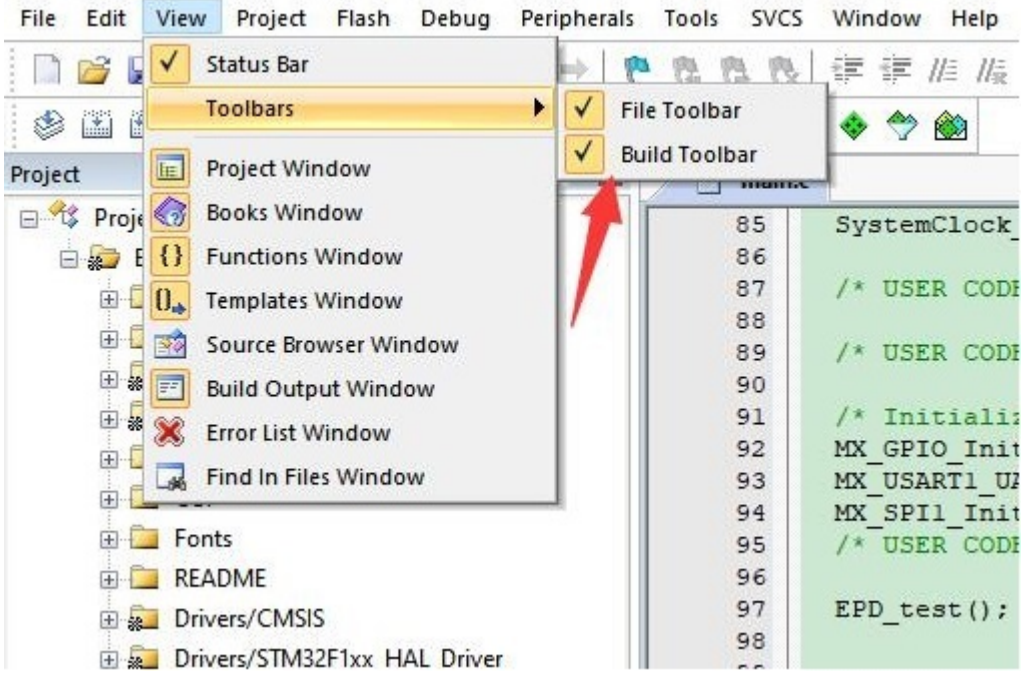

(/wiki/%E6%96%87%E4%BB%B6:E-paper\_stm32\_cede1.jpg)

■ 在图片所示位置选择 EPD\_1in02d\_test 目标

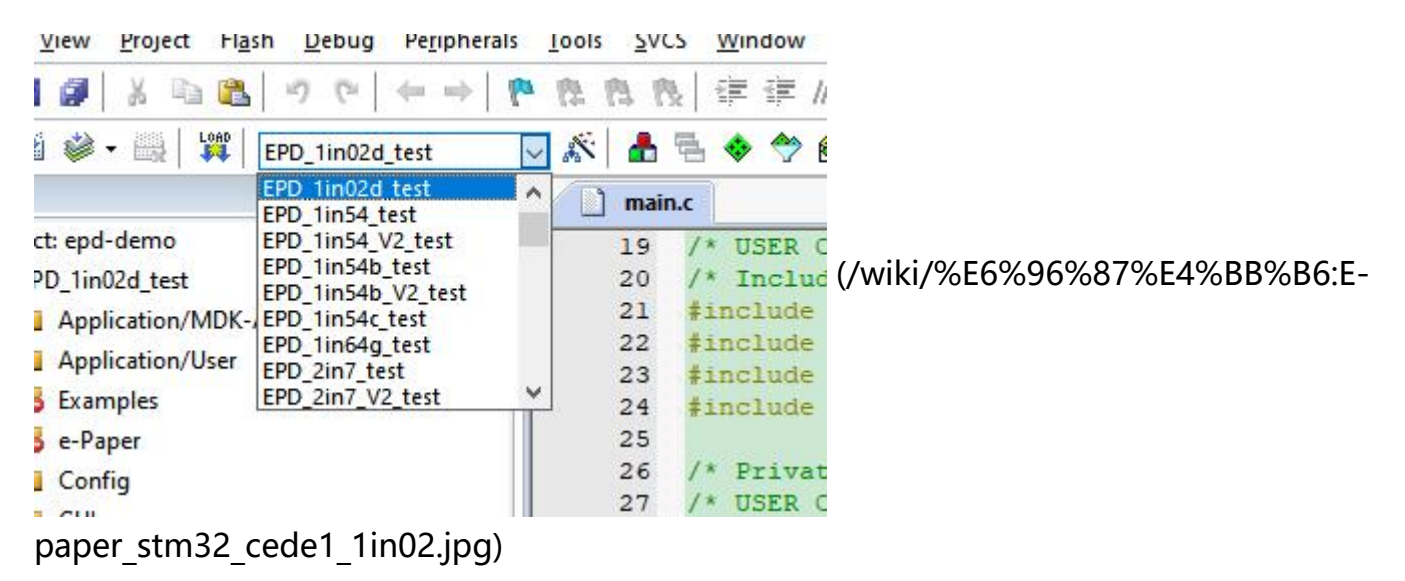

■ 点击编译。

```
linking...
Program Size: Code=24732 RO-data=19288 RW-data=396 ZI-data=53428
FromELF: creating hex file...
"epd-demo\epd-demo.axf" - 0 Error(s), 0 Warning(s).
Build Time Elapsed: 00:00:12
```
(/wiki/%E6%96%87%E4%BB%B6:E-paper\_stm32\_cede3.jpg)

■ 确保已连接合适的烧录器,然后点击下载(LOAD)将程序下载到单片机中

# **资料**

# **文档**

- 驱动板原理图 (https://www.waveshare.net/w/upload/4/4a/1.02inch\_e-Paper\_Module\_Sch Doc.pdf)
- 1.02inch e-Paper 数据手册 (https://www.waveshare.net/w/upload/2/2b/1.02inch-e-Paper Specification.pdf)

### **程序**

- 示例程序 (zip压缩包) (https://www.waveshare.net/w/upload/7/71/E-Paper\_code.zip)
- Github (https://github.com/waveshare/e-Paper)

## **开发资料**

- 使用Photoshop制作散点图 (/wiki/E-Paper-Floyd-Steinberg)
- API解析 (/wiki/E-Paper API%E8%A7%A3%E6%9E%90)
- 字摸提取软件 (https://www.waveshare.net/w/upload/c/c6/Zimo221.7z) П
- 墨水屏字库教程 (https://www.waveshare.net/wiki/E-Paper\_Font\_Tutorial)
- Image2Lcd图片取模软件 (https://www.waveshare.net/w/upload/3/36/Image2Lcd.7z)
- Image2Lcd图片取模步骤 (https://www.waveshare.net/wiki/Image2Lcd%E5%9B%BE%E7%8 9%87%E5%8F%96%E6%A8%A1%E6%AD%A5%E9%AA%A4#Image2Lcd)

### **相关链接**

■ STM32cubeMX系列教程 (https://www.waveshare.net/study/portal.php?mod=list&catid=4 0)

 $\blacksquare$ 

#### **X-ON Electronics**

Largest Supplier of Electrical and Electronic Components

*Click to view similar products for* [Display Development Tools](https://www.xonelec.com/category/embedded-solutions/engineering-tools/optoelectronic-development-tools/display-development-tools) *category:*

*Click to view products by* [Waveshare](https://www.xonelec.com/manufacturer/waveshare) *manufacturer:* 

Other Similar products are found below :

[TW8819-NA2-CR-EVAL](https://www.xonelec.com/mpn/renesas/tw8819na2creval) [LCD-16396](https://www.xonelec.com/mpn/sparkfun/lcd16396) [KIT-19297](https://www.xonelec.com/mpn/sparkfun/kit19297) [EA 9781-2USB](https://www.xonelec.com/mpn/displayvisions/ea97812usb) [5inch HDMI LCD \(G\)](https://www.xonelec.com/mpn/waveshare/5inchhdmilcdg) [7inch HDMI LCD \(C\)](https://www.xonelec.com/mpn/waveshare/7inchhdmilcdc) [7inch HDMI LCD \(B\)](https://www.xonelec.com/mpn/waveshare/7inchhdmilcdb) [1.28inch LCD Module](https://www.xonelec.com/mpn/waveshare/128inchlcdmodule) [4inch HDMI LCD](https://www.xonelec.com/mpn/waveshare/4inchhdmilcd) [5inch HDMI LCD \(H\)](https://www.xonelec.com/mpn/waveshare/5inchhdmilcdh) [4.3inch-DSI-LCD](https://www.xonelec.com/mpn/waveshare/43inchdsilcd) [2.13inch e-Paper](https://www.xonelec.com/mpn/waveshare/213inchepaper) [1.54inch e-Paper](https://www.xonelec.com/mpn/waveshare/154inchepaper) [1.02inch e-Paper](https://www.xonelec.com/mpn/waveshare/102inchepaper) [LPU4CG031B](https://www.xonelec.com/mpn/alps/lpu4cg031b) [5inch HDMI LCD](https://www.xonelec.com/mpn/waveshare/5inchhdmilcd) [1109](https://www.xonelec.com/mpn/adafruit/1109) [MCIMX-LVDS1](https://www.xonelec.com/mpn/nxp/mcimxlvds1) [MIKROE-2449](https://www.xonelec.com/mpn/mikroelektronika/mikroe2449) [MIKROE-2453](https://www.xonelec.com/mpn/mikroelektronika/mikroe2453) [BREAK OUT BOARD 20](https://www.xonelec.com/mpn/riverdi/breakoutboard20) [BREAK OUT BOARD](https://www.xonelec.com/mpn/riverdi/breakoutboard36) [36](https://www.xonelec.com/mpn/riverdi/breakoutboard36) [131](https://www.xonelec.com/mpn/adafruit/131) [1431](https://www.xonelec.com/mpn/propower/1431) [LCD8000-43T](https://www.xonelec.com/mpn/nxp/lcd800043t) [DEV-13628](https://www.xonelec.com/mpn/sparkfun/dev13628) [1590](https://www.xonelec.com/mpn/adafruit/1590) [MIKROE-2269](https://www.xonelec.com/mpn/mikroelektronika/mikroe2269) [1673](https://www.xonelec.com/mpn/adafruit/1673) [1770](https://www.xonelec.com/mpn/adafruit/1770) [1947](https://www.xonelec.com/mpn/adafruit/1947) [1983](https://www.xonelec.com/mpn/adafruit/1983) [1987](https://www.xonelec.com/mpn/adafruit/1987) [KIT 60110-3](https://www.xonelec.com/mpn/digitalview/kit601103) [KIT 60125-3](https://www.xonelec.com/mpn/digitalview/kit601253) [KIT 67110-3](https://www.xonelec.com/mpn/digitalview/kit671103) [4172700XX-3](https://www.xonelec.com/mpn/digitalview/4172700xx3) [2050](https://www.xonelec.com/mpn/adafruit/2050) [2218](https://www.xonelec.com/mpn/adafruit/2218) [2219](https://www.xonelec.com/mpn/adafruit/2219) [STEVAL-CCM004V2](https://www.xonelec.com/mpn/stmicroelectronics/stevalccm004v2) [2260](https://www.xonelec.com/mpn/adafruit/2260) [2345](https://www.xonelec.com/mpn/adafruit/2345) [2423](https://www.xonelec.com/mpn/adafruit/2423) [2454](https://www.xonelec.com/mpn/adafruit/2454) [2455](https://www.xonelec.com/mpn/adafruit/2455) [2478](https://www.xonelec.com/mpn/adafruit/2478) [2674](https://www.xonelec.com/mpn/adafruit/2674) [SK-220RD-PI](https://www.xonelec.com/mpn/4dsystems/sk220rdpi) [1811](https://www.xonelec.com/mpn/adafruit/1811)